## REGISTRATION PROCESS

Follow these steps to register through the website or click HERE to take you straight to the registration page.

1. Go to http://www.calgarymarathon.com and click on REGISTER top right.

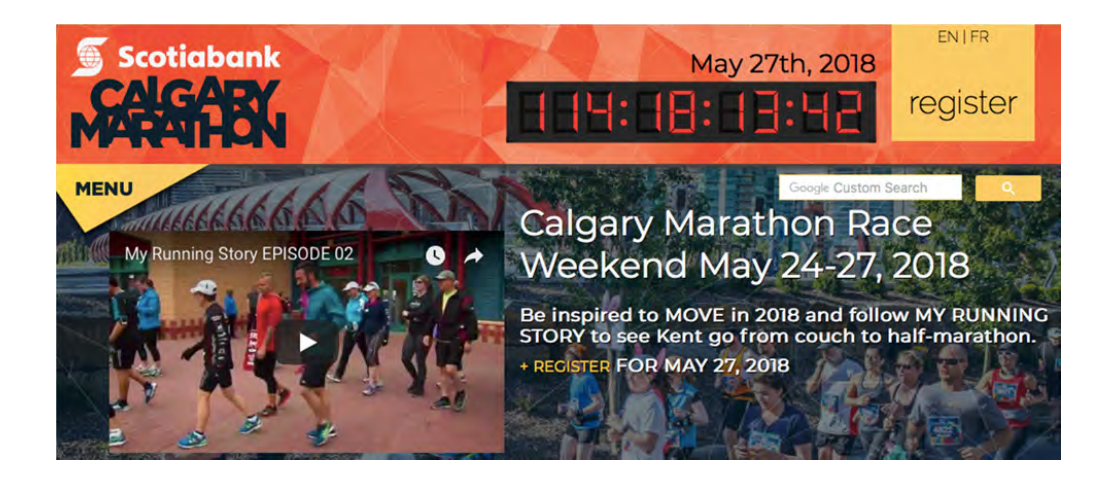

2. Scroll down to see another REGISTER HERE.

Scotiabank Kids \$25,00 \$25,00 \$25.00 Marathon

## Please Note: There are fees + GST on all race fees. **REGISTER HERE**

Race Roster is our registration partner.

\*The Scotiabank Calgary Marathon does not guarantee the size of your technical t-shirt. A race day t-shirt exchange will be on site, bring your technical tee to trade it for another size if you don't receive the size you want.

You can still register in person for any race categories that still have room and are not sold out at the 2018 Scotiabank Calgary Marathon Health and Wellness Expo and Race Package Pick Up.

Please Note: On site Registration will close at Noon on Saturday May 26th, 2018. NO new registrations will be accepted past this time.

**Expo Location** 

The Big Four, Stampede Park

3. Scroll down to see the detail of each race and then click on REGISTER at the bottom or on the right.

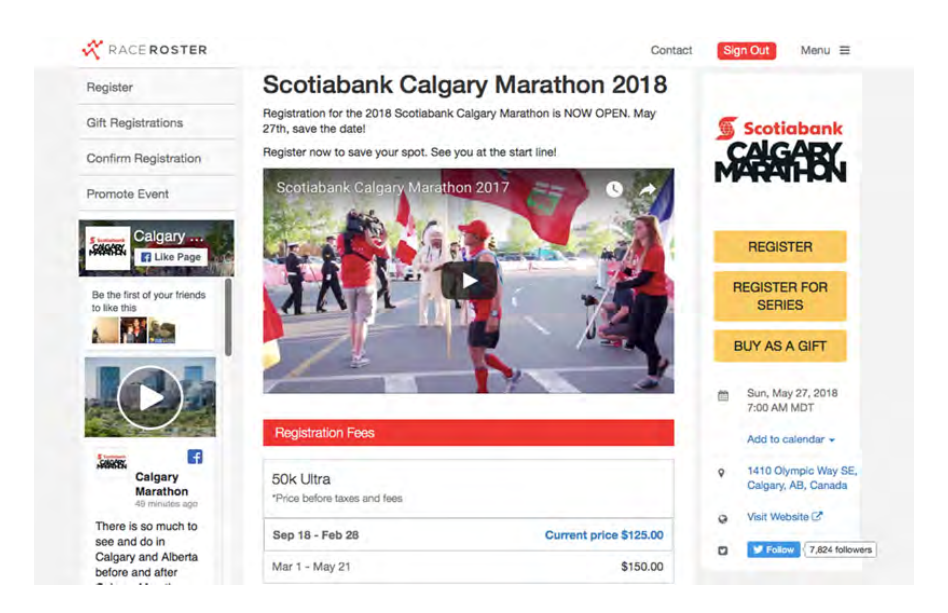

4. A pop up box will appear for your Race Roster username and password or to asking you to create one. If you are already signed in then you will bypass this page. Race Roster is the Race Registration company and it will link your information to your fundraising pages!

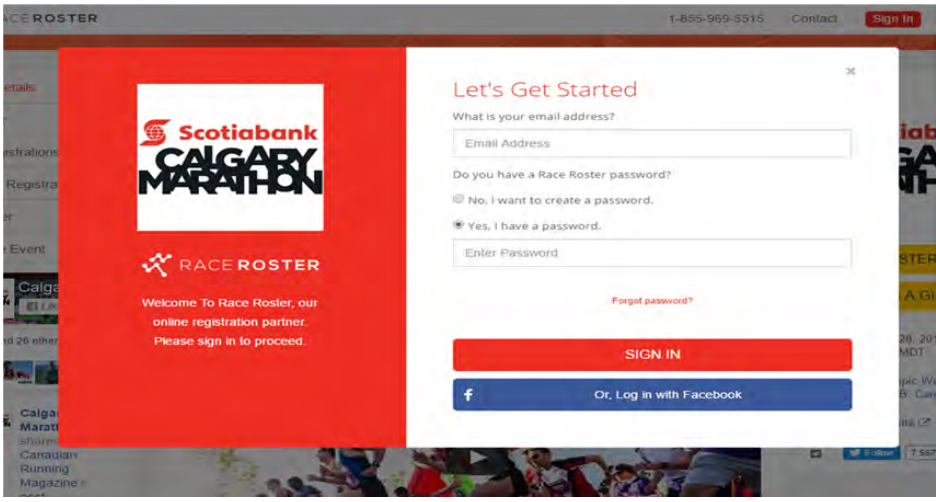

5. Once you have created your account please proceed with the registration details for the race you want to run.

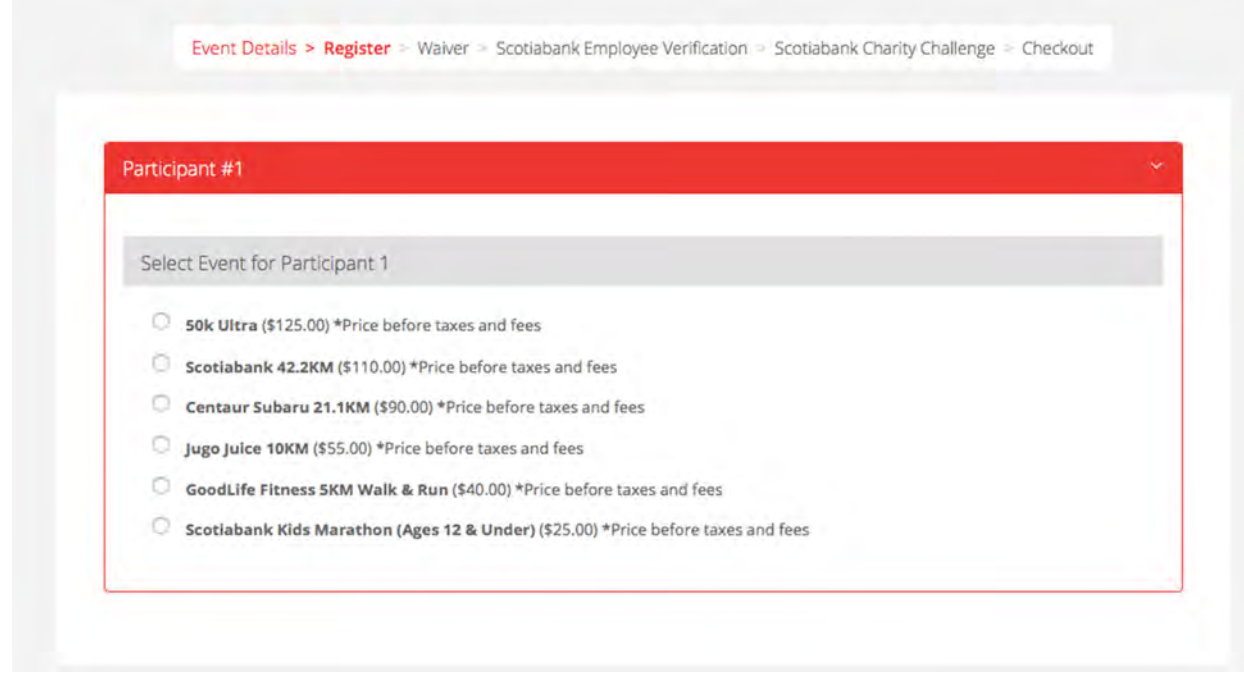

\*\*\*PLEASE NOTE FOR THE CHARITY CHALLENGE IF YOU HAVE SEVERAL PEOPLE THAT WILL WANT SEPARATE FUNDRAISING ACCOUNTS YOU MUST SUBMIT SEPARATE REGISTRATIONS.\*\*\*

6. Once you select a distance you will be prompted to enter your personal information. Please fill this in along with the additional questions and let us know if you want Scotiabank Calgary Marathon Swag! Many fields are mandatory on this page and the program won't let you continue if you miss a mandatory question.

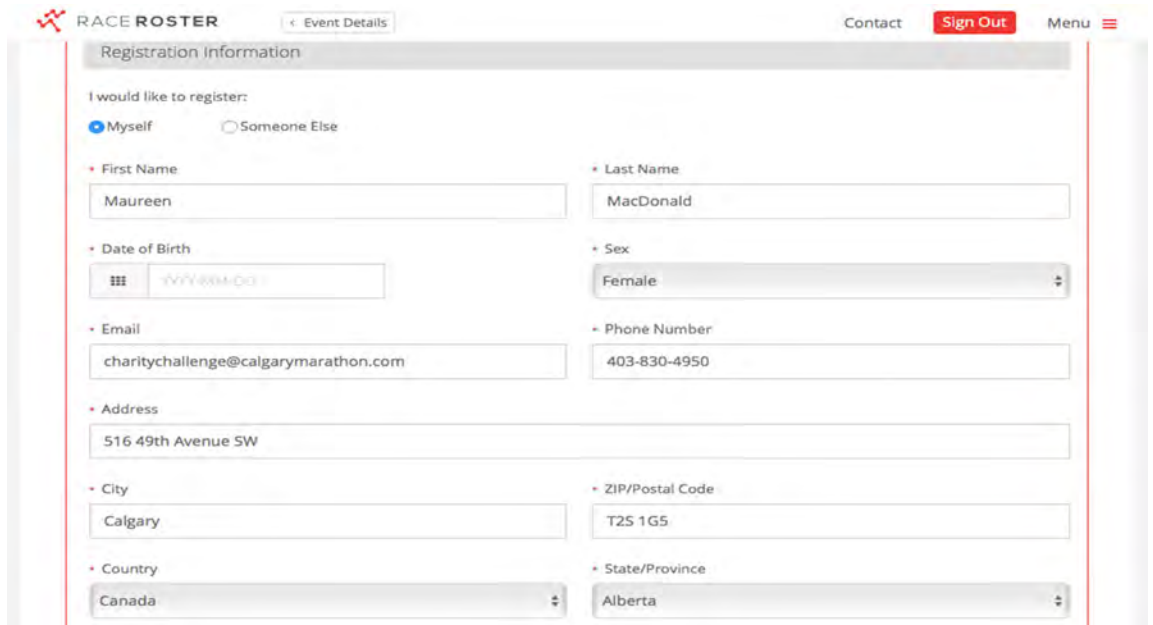

7. If you have a Charity PIN Code this will be entered later in the process. \*\*\* Note – Your charity PIN Code is NOT the same as the Promo Code prompted here. Click on CONTINUE. You can only register one person at a time for the Charity Challenge so if you are adding another person to register for a race, they will not automatically be registered for the Charity Challenge as well.

 $\mathbf{r}$ 

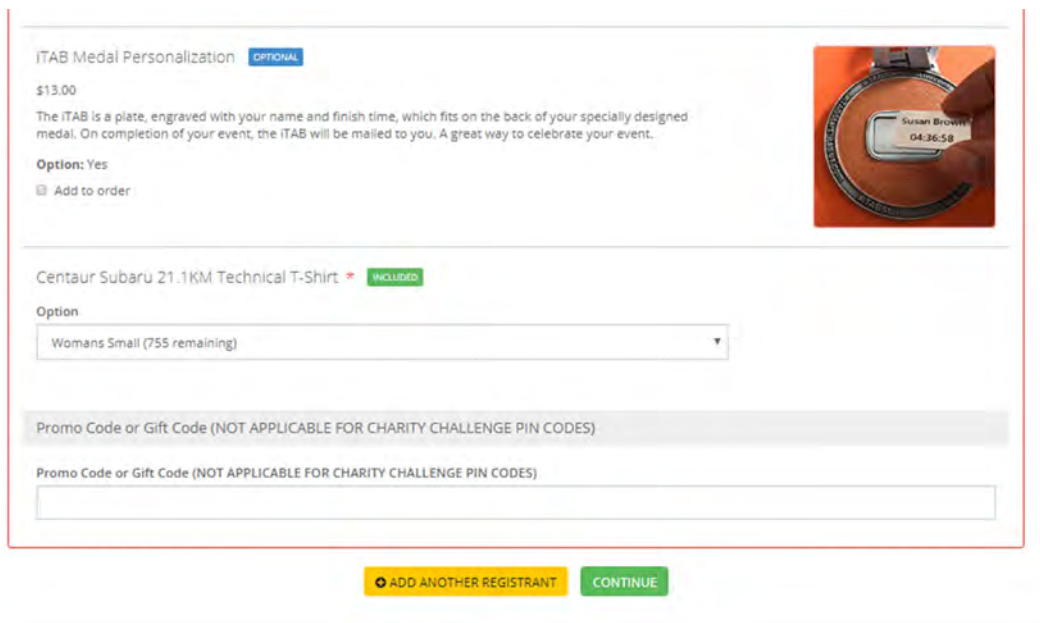

8. Read the waiver and click on I Agree to Waiver and CONTINUE.

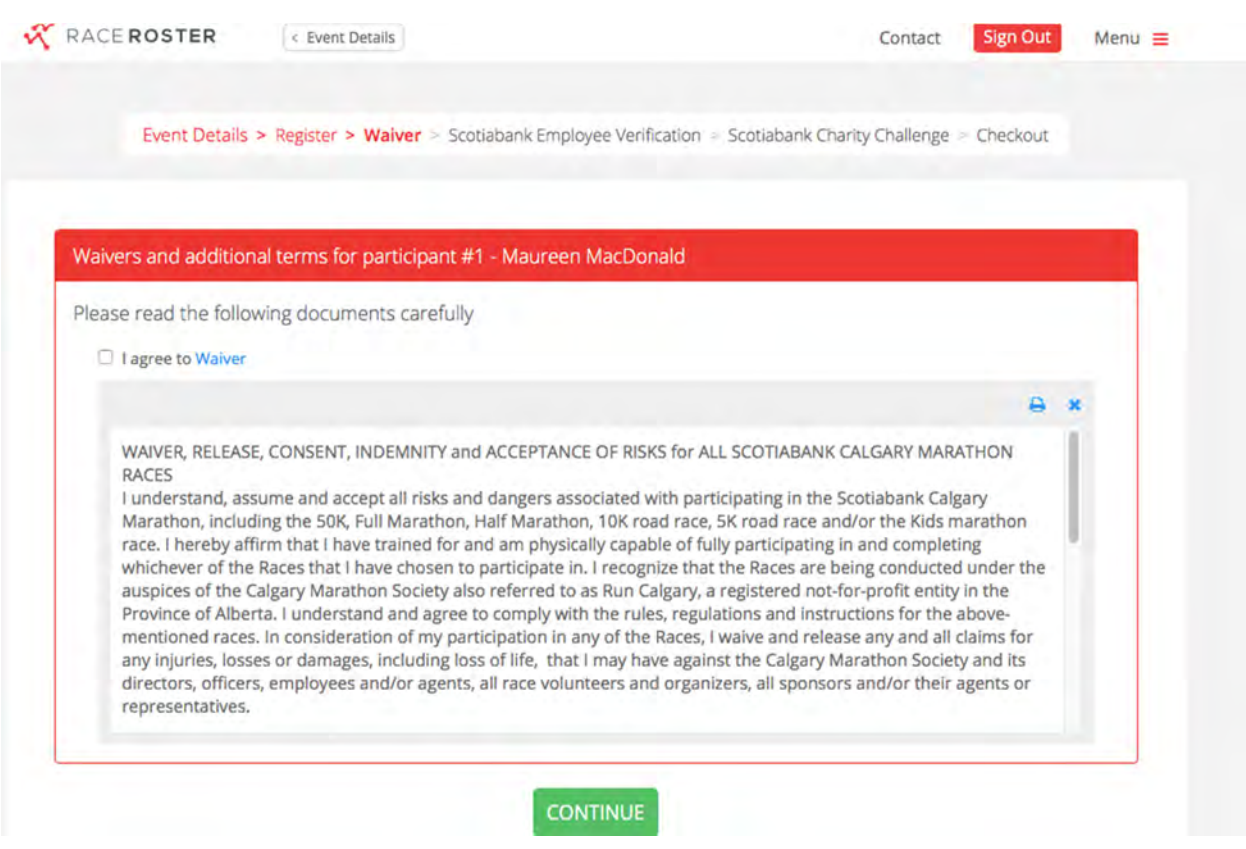

9. Are you a Scotiabank Employee? If you are please click on YES and fill in your employee email address, Transit Number and choose a participation option or click NO to continue.

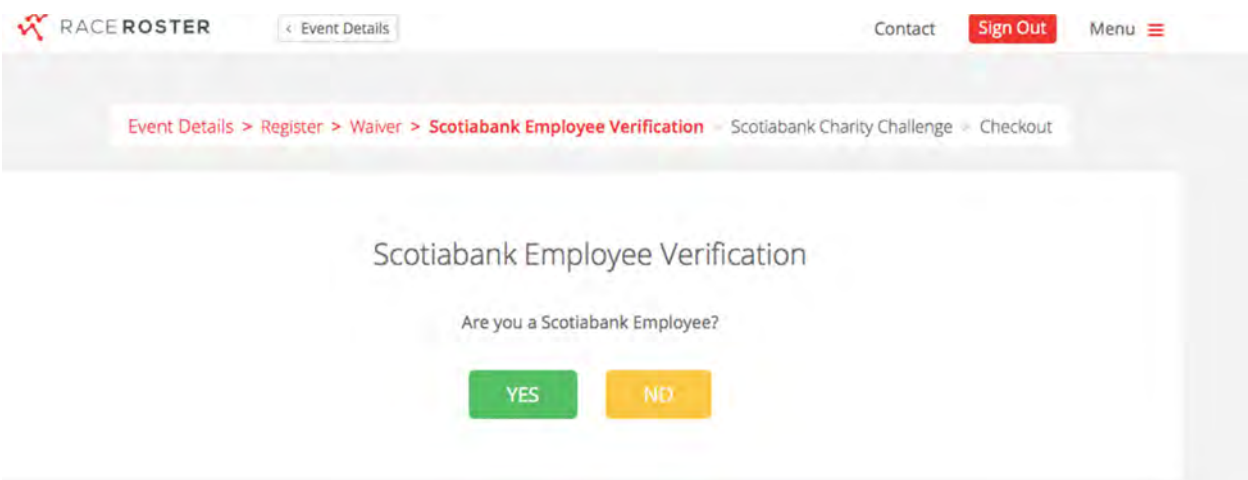

10. Click on YES for the Scotiabank Charity Challenge.

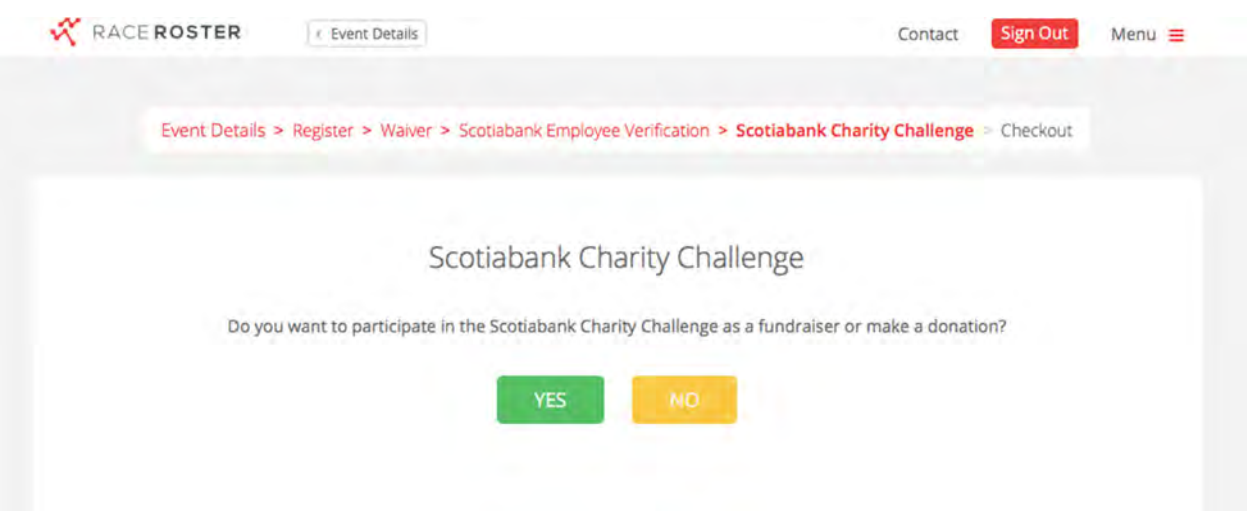

11. Select the Charity you would like to support, enter the PIN CODE (if applicable – this is for the 10 free entries and additional discounted entries) and choose to MAKE A DONATION or CREATE A FUNDRAISING PAGE. (Please note if you want to create a page and make a donation this can be done at the end of the CREATE A FUNDRAISING PAGE section).

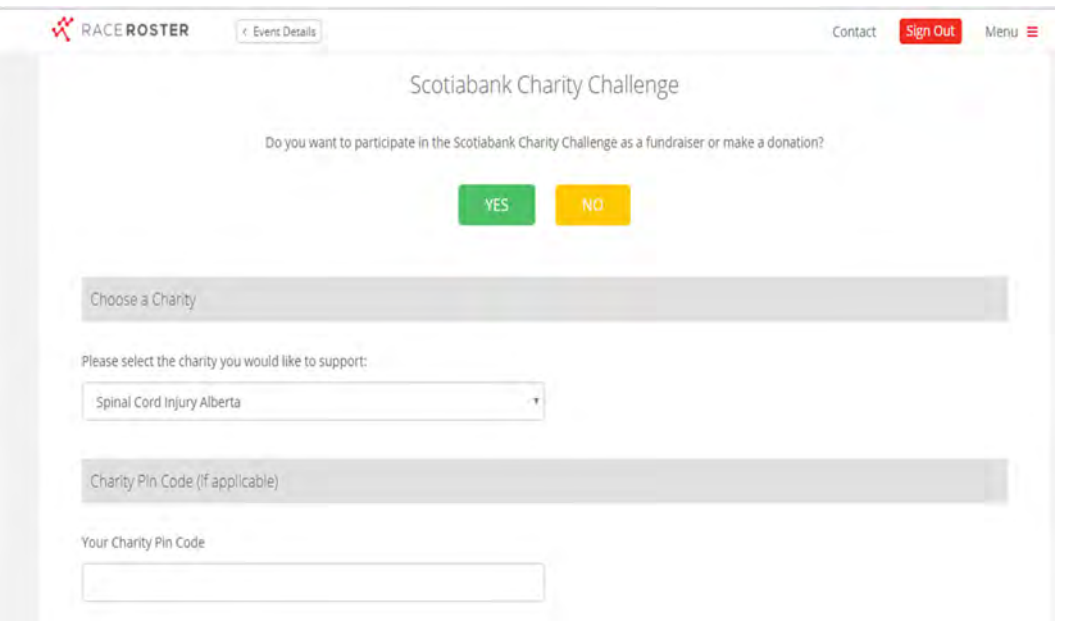

12. Create your fundraising page. Set up your Artez Username and password (please make note of this so you can log into your fundraising pages). You can also set your fundraising goal and/or donate personally here. Click on CONTINUE TO PAYMENT.

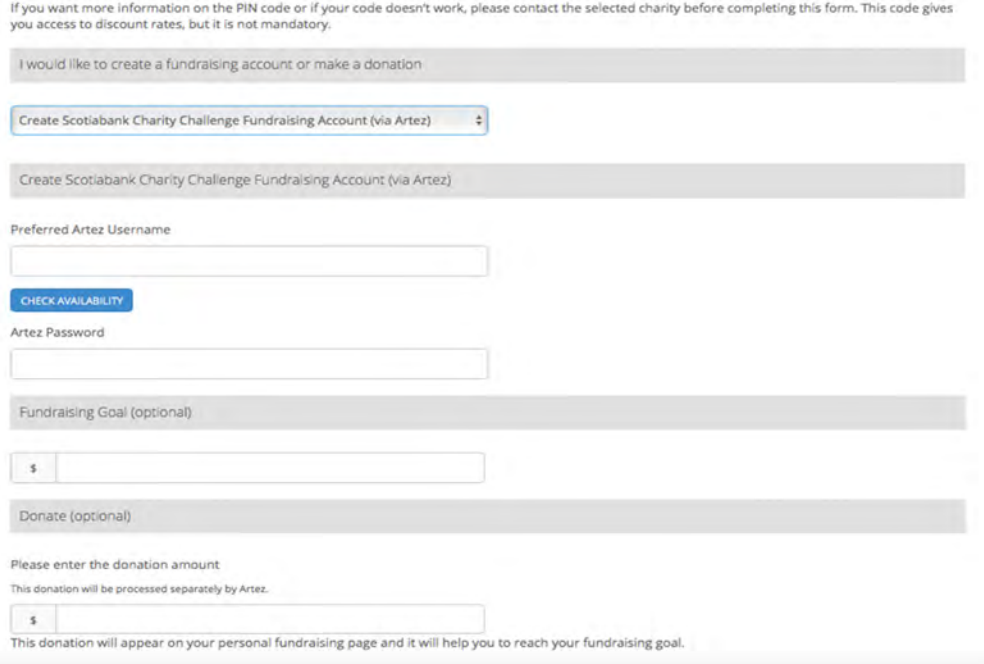

13. You are now at your Order Summary. If you used a PIN CODE there should be no charge or a discount will show. Click on SUBMIT ORDER.

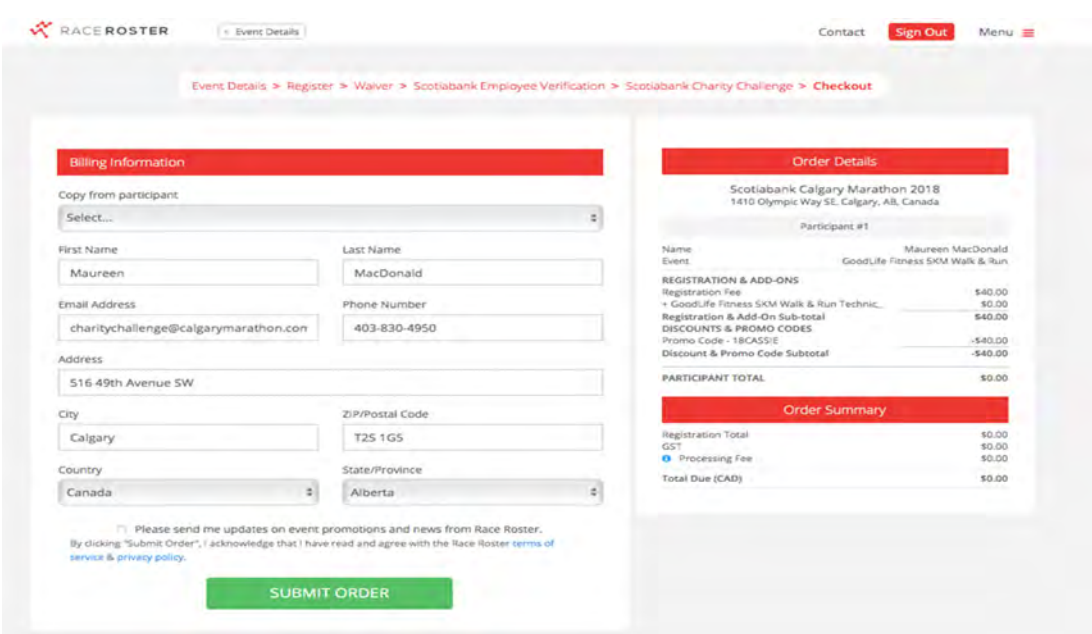

14. To enter your personal fundraising page please see the bottom right corner and click on the yellow button (your chosen charity). Please note, you can also enter your fundraising page by logging directly in to Artez with the link provided in your confirmation email.

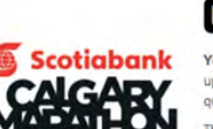

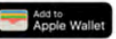

You have successfully registered for Scotiabank Calgary Marathon 2018. Details regarding your registration, and updates on the event will be sent to your email address on file (charitychallenge@calgarymarathon.com). If you have any questions concerning the event, please contact Steph Symington at 4032642996 or info@calgarymarathon.com

Thank you for registering for the 2018 Scotiabank Calgary Marathon. We will be adding more events and details as they become<br>available so make sure you stay subscribed to our e-news and follow us on Facebook, Instagram and

Looking for a training group? Register for a clinic at The Running Room. More info at https://www.events.runningroom.com/training/

## Share this event and earn 5.00%!

unique referral link!

Race Roster. Join me -

marathon-2018?aff=H9X9J

f Share on Facebook

Want to earn extra money? Share this event with your friends and you will

receive 5.00% of registration fee for each person who signs up using your

I just registered for Scotiabank Calgary Marathon 2018 using

https://raceroster.com/events/2018/12976/scotiabank-calgary-

G+ Share on Google+

Please click the charity button below to sign in to your personal online fundraising account, customize your page and start fundraising.

Scotiabank Charity Challenge

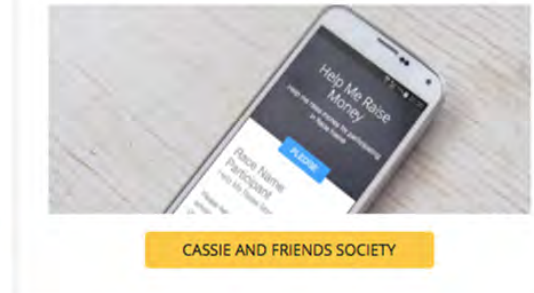

15. You will also receive an email confirming your registration in the Scotiabank Charity Challenge. From here you will be provided a link to share with others to donate as well as your link to get you back to your fundraising page (you just need your password).

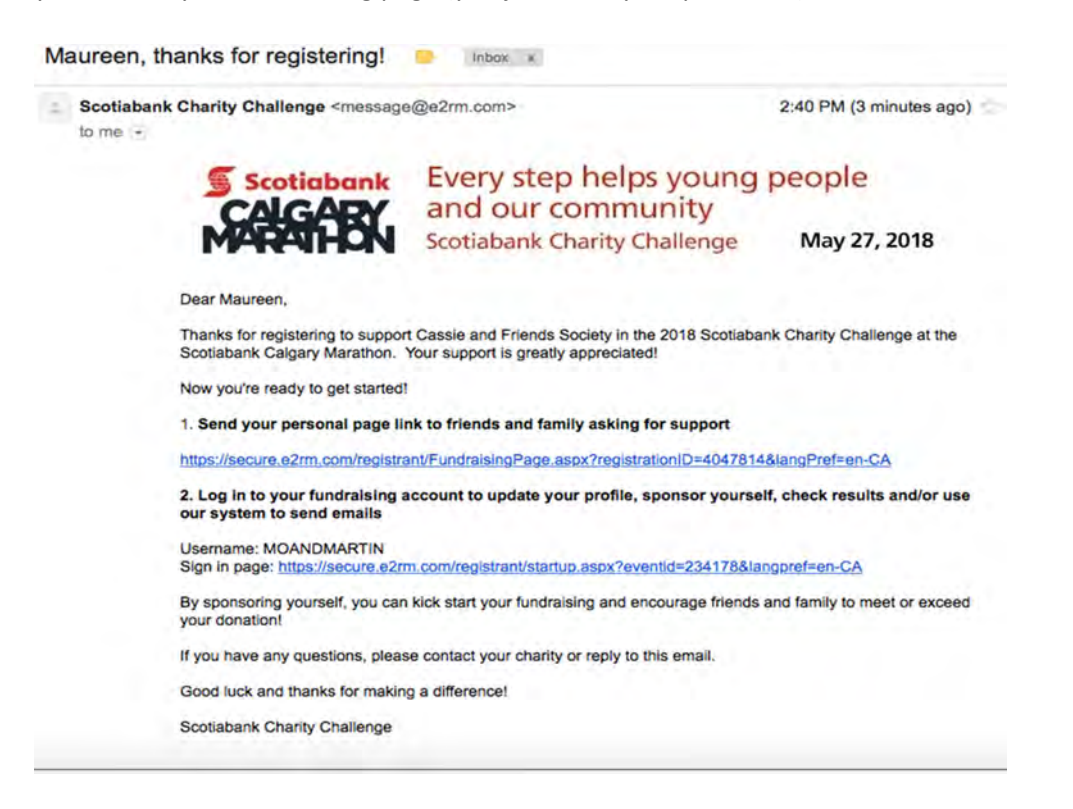

16. You are done! Now you are ready to get sponsors, recruit friends to your team and, most importantly, raise much needed funds for your favourite charity.